# EPSON STYLUS<sub>®</sub> TX200 Series 安裝說明

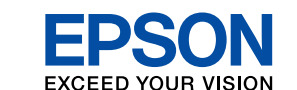

**1.** 清點配件

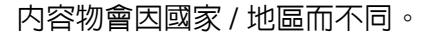

**2.** 開啟電源

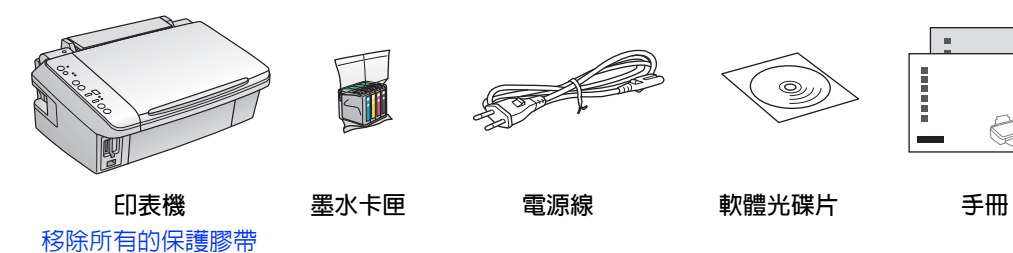

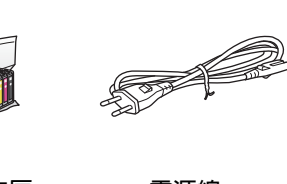

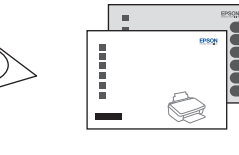

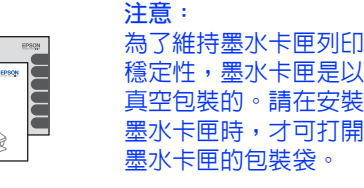

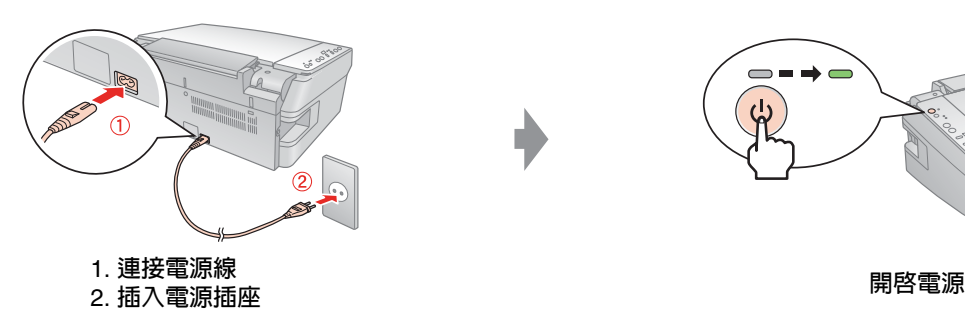

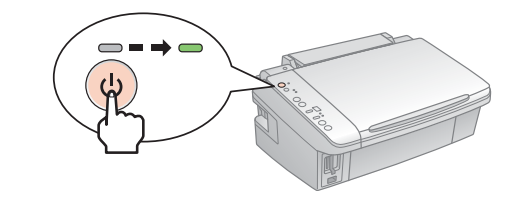

# **3.** 安裝墨水卡匣

Copyright© 2008 Seiko Epson Corporation. All rights reserved. Printed in XXXXXX

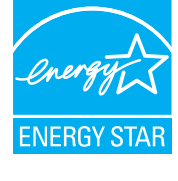

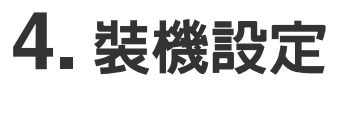

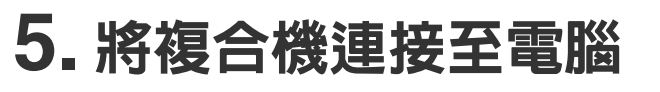

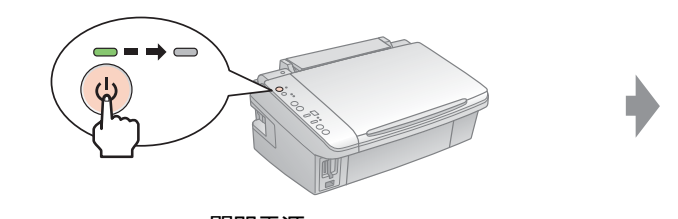

**安裝墨水卡匣 壓下墨水卡匣, 直到卡入為止** 1. **闔上墨水卡匣護蓋** 2. **闔上掃描單元**

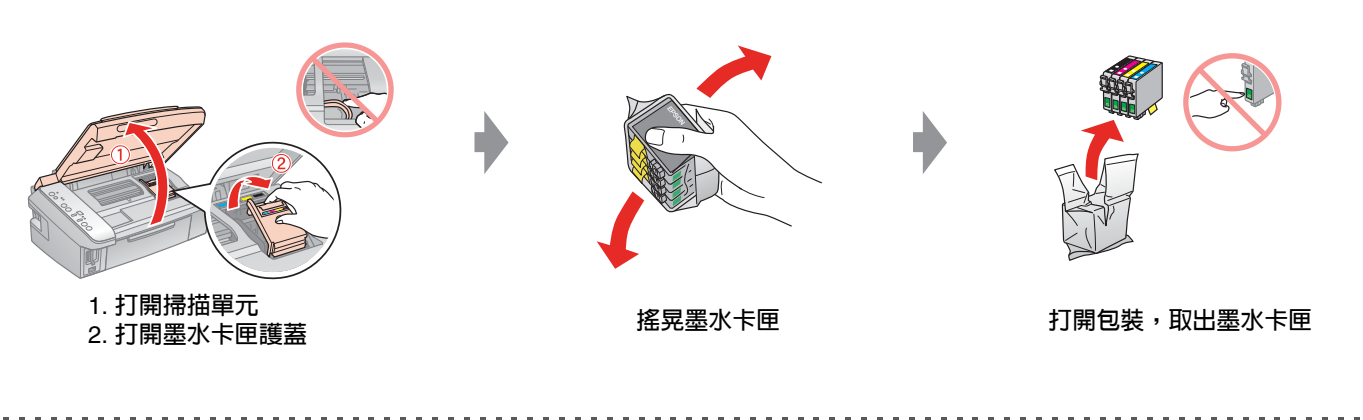

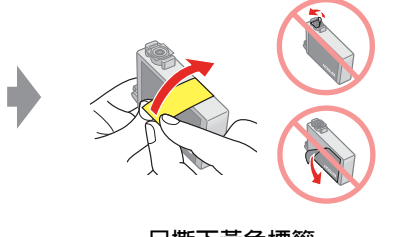

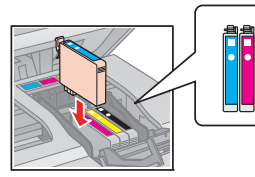

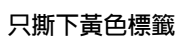

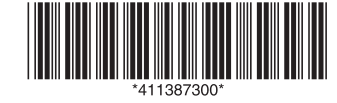

按下 『**停止 / Stop**』鍵,

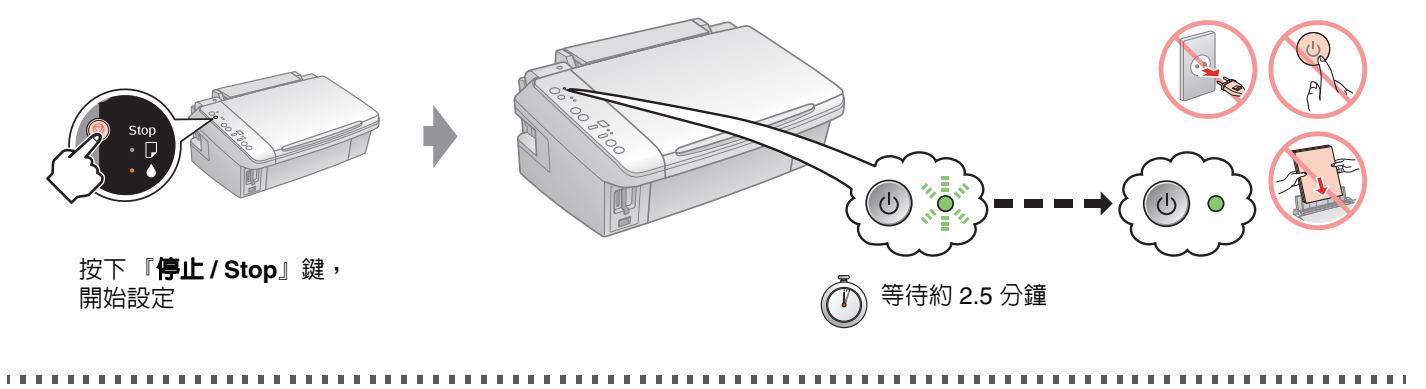

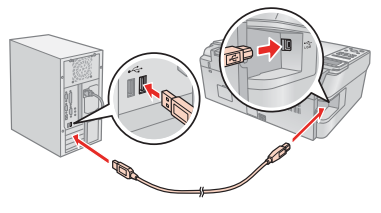

**關閉電源 接上** USB **連接線**

## **附註:內附的墨水卡匣,其中有部份墨水會用在裝機設定上。**

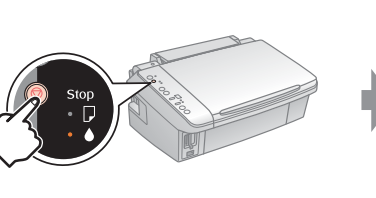

Epson **市售的原廠墨水卡匣可列印張數是符合型錄或官網所揭露之數據。**

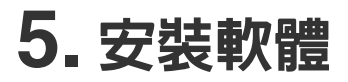

. . . . . **依照螢幕上 的指示操作**

 $\sum_{x=0}$ 

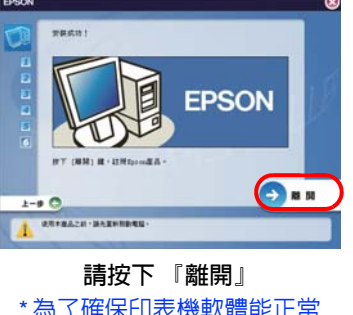

#### **Windows** 使用者

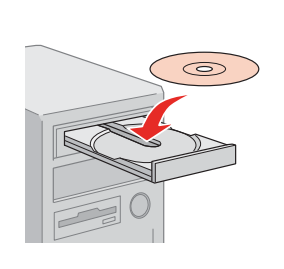

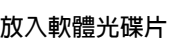

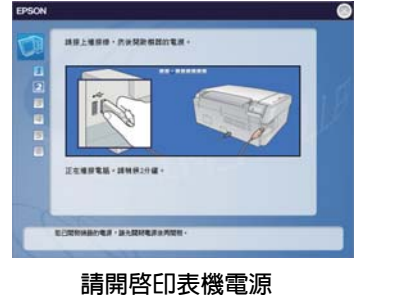

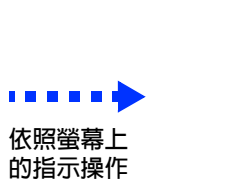

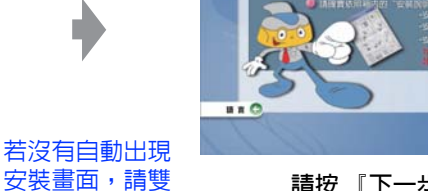

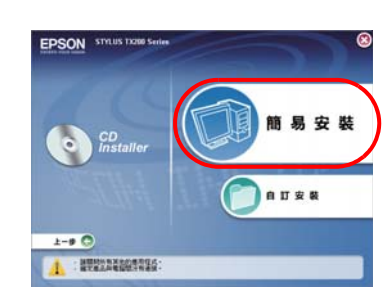

放入軟體光碟片 安裝畫面,請雙 請按 『下一步』 請按下 『簡易安裝』

擊光碟片圖示。

\* 為了確保印表機軟體能正常 使用,請先重新啟動電腦

#### **Mac OS X** 使用者

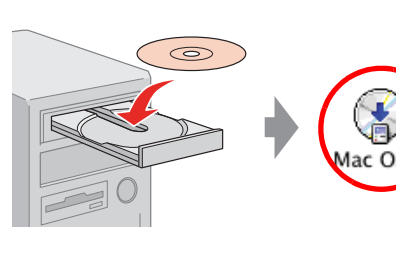

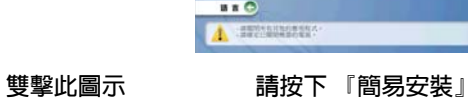

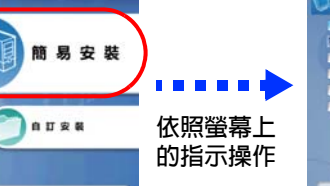

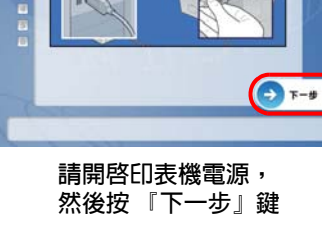

**EX CEA 從選單中選擇 〝**EPSON USB**〞, 點選 〝**Stylus TX200**〞,按下 『加入』鍵。關閉 〝印表機列表〞 視窗**

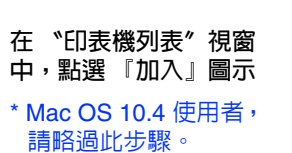

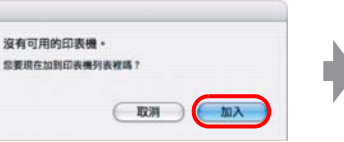

**按下 『加入』鍵**

請雙擊桌面上 "EPSON Stylus TX200 進階使用說明"圖示開啓進階使用說明, 即可瀏覽有關產品的進階操作、日常維護、解決問題的方法和技術規格等說明。

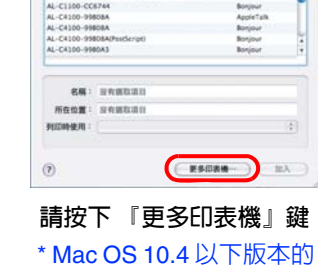

使用者,請略過此步驟。

**放入軟體光碟片**

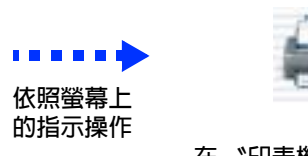

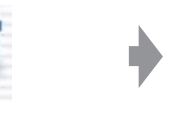

# 取得更多的資訊

**附註:**

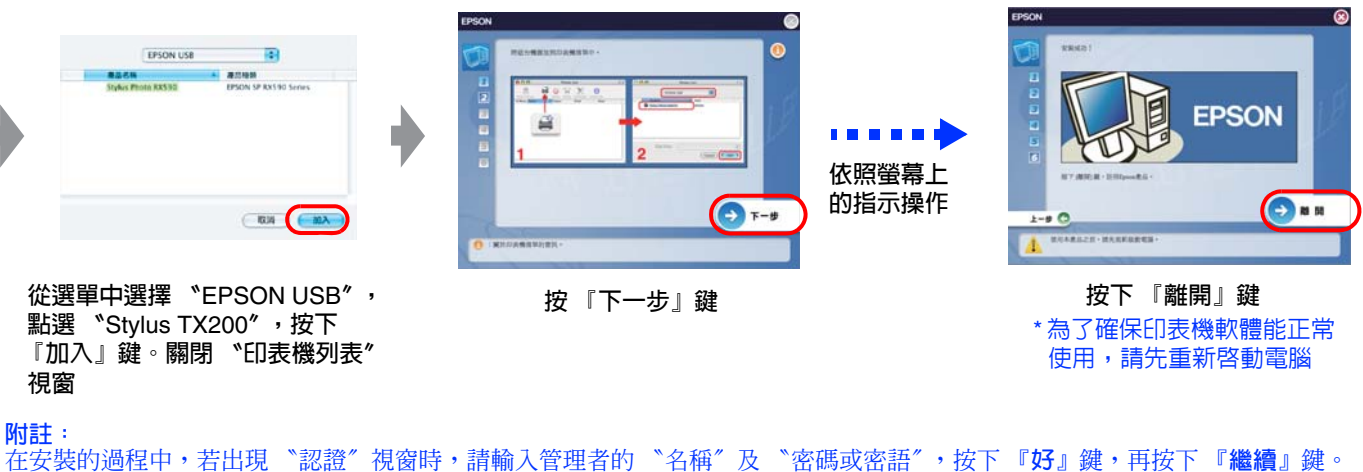

### 進階使用說明

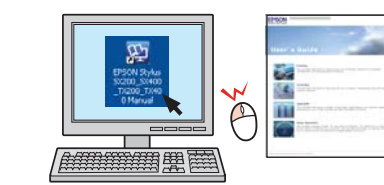

### 超簡單 **Easy Photo Print** 印相片軟體

透過隨機附贈的 Epson Creativity Suite 軟體,内含 Easy Photo Print,三個步驟簡單易操作,輕鬆快速地輸出美麗、高畫質相片。

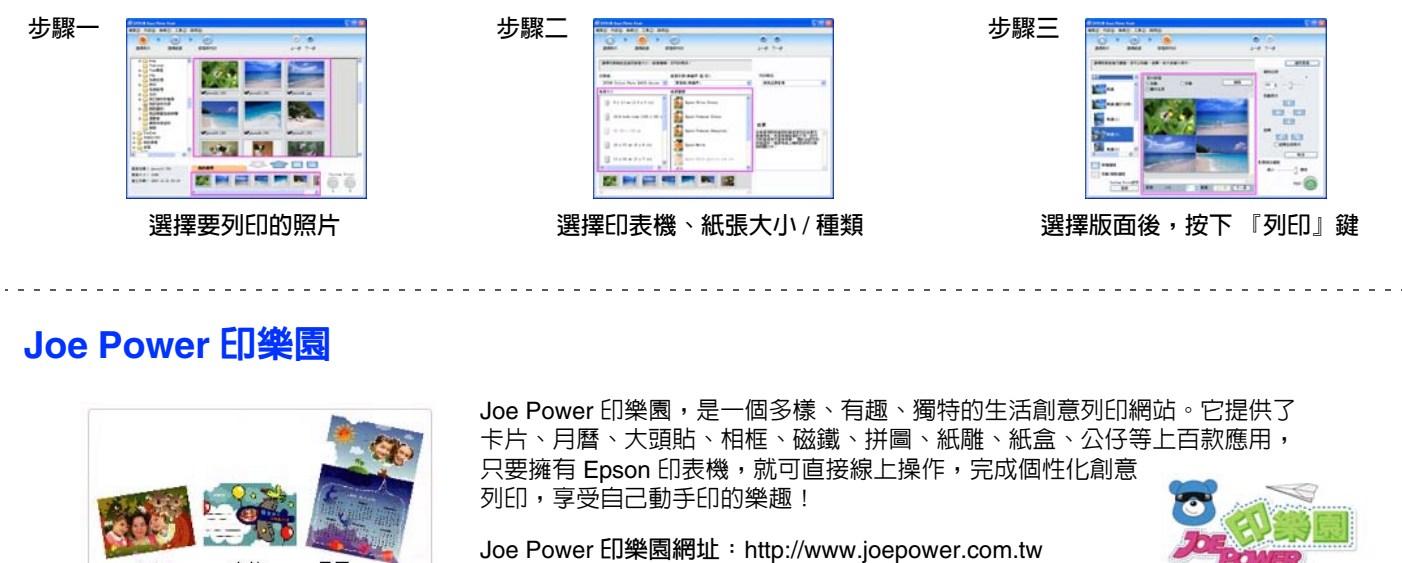

### **Joe Power** 印樂園

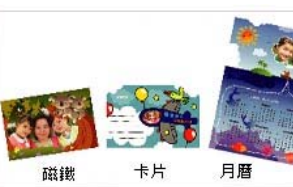

### 非你 『墨』屬紅利 **VIP** 積點活動

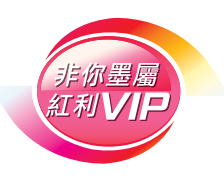

歡迎加入 Epson 非你『墨』屬 紅利 VIP 積點活動 購買 Epson 原廠墨水匣 累積紅利點數 享受 Epson 獨家提供紅利積點兌換尊榮 詳細内容,請參考活動網頁:http://inkvip.epson.com.tw

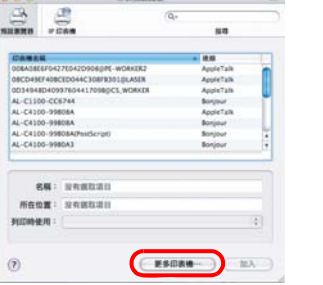